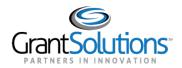

## **Quick Sheet: Login.gov Access Restricted**

## Audience: Grantors

## PURPOSE:

Users logging into GrantSolutions through Login.gov using a PIV or CAC ID may encounter an *Access Restricted* error message, preventing log in. This message may appear when the user's Login.gov log in credentials do not match the Grantsolutions log in credentials. Login.gov is configured to store the most recent login method and credentials a user utilized when logging in. If the user has multiple email addresses, the most recent log in credentials used in Login.gov may not match the Grantsolutions log in credentials, and the *Access Restricted* error message may appear when attempting to log into GrantSolutions.

This Quick Sheet provides step-by-step instructions for resolving an *Access Restricted* error message if encountered when logging into Grantsolutions.gov using a PIV or CAC ID.

Key Points to remember:

- An Access Restricted error message may appear when attempting to log into GrantSolutions through Login.gov using a PIV or CAC ID.
- Login.gov stores the user's most recent login method and credentials.

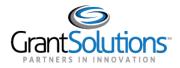

## Resolve Access Restricted Error

To resolve the "Access Restricted" error, perform the following steps:

1. From a browser such as Internet Explorer or Google Chrome, navigate to <u>www.grantsolutions.gov</u> and click the **Login** button.

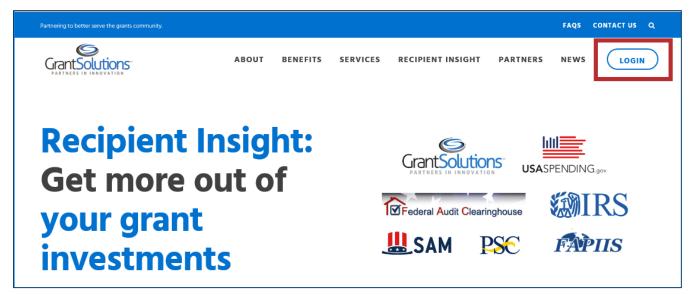

2. The "GrantSolutions Login" screen appears. Click the Login.gov button to initiate the login process.

| Partnering to better serve the | grants community.                                                                                                    |                                                       | FAQS CONTACT US                                                                       |
|--------------------------------|----------------------------------------------------------------------------------------------------|-------------------------------------------------------|---------------------------------------------------------------------------------------|
| GrantSolutions                 |                                                                                                    | ABOUT BENEFITS SERVICES                               | PARTNERS NEWS                                                                         |
| Login                          | Login using any of the following services GrantSolutions Username: GrantSolutions Password: Submit OR Forgot username or password? Dont have a GrantSolutions account? Request new user account. Currently, only recipients who have registered to participate in the Login gov Pilot can access the system through Login gov. If you are interested in participating, please check your eligibility here. | LOGIN.GOV<br>Re Bagiers & Gweles<br>C AMS for Guertes | Maintenance Sched<br>Next Downtime 03/02/2019<br>Current Issues<br>Updated 02/13/2019 |

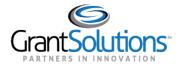

3. The Login.gov "Sign in" screen appears. Existing users click the **Sign in with your government employee ID** link.

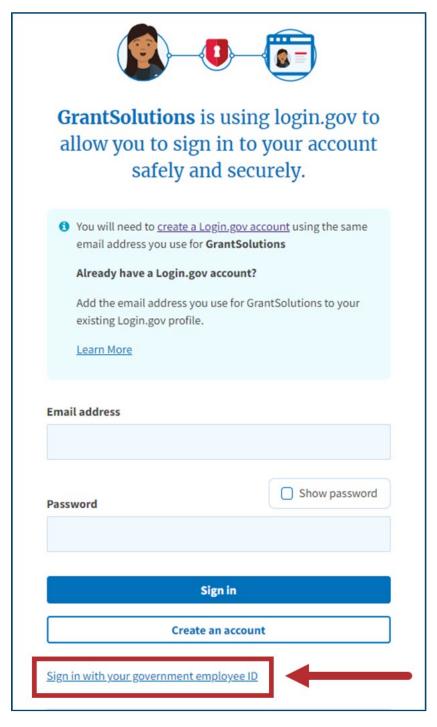

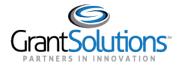

4. On the Login.gov "Present your PIV/CAC" screen, click the **Present PIV/CAC card** button.

| ILOGIN.GOV GrantSolutions                                                                                  |
|----------------------------------------------------------------------------------------------------|
| Present your PIV/CAC<br>Present the PIV/CAC that you associated with your account.<br>Present PIV/CAC card |
| Don't have your piv/cac card available?                                                                    |
| Cancel                                                                                                    |
|                                                                                                    |
|                                                                                                    |

5. An Access Restricted error message may appear.

| Partnering to better serve the grants community. |                                                                                                    | FAQS CONTACT US                                                                                                    |
|--------------------------------------------------|----------------------------------------------------------------------------------------------------|----------------------------------------------------------------------------------------------------|
| GrantSolutions                                   | ABOUT BENEFIT                                                                                                    | S SERVICES PARTNERS NEWS                                                                                                    |
|                                                  |                                                                                                    |                                                                                                    |
| Login                                            | <ul> <li>Access Restricted: Currently, your agency does not allow you to login through this login mechanism. Please access the system using a different GrantSolutions login mechanisms.</li> <li>If you have any questions about accessing the system please contact the GrantSolutions Help Desk.</li> </ul> | GrantSolutions Updates<br>Standard downtimes for security and system<br>enhancement's occur every<br>Thursday from 9:00 pm EU util<br>approximately 1:00 am ET on Friday.<br>Next Planned Downtime: February 11th,<br>2021<br>Current Issues<br>5 Known Issues |
| Security Measures                                | Frequently Asked Questions                                                                                                    | Grants Announcements                                                                                                    |

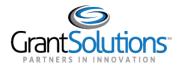

- 6. In the browser URL, enter "Secure.login.gov/account" and press enter to navigate to your account.
- 7. The Login.gov "Your account" screen appears. Click the **Forget all browsers** button in the left menu to clear the browser history.

| • • • • • Home - GrantSolutions innoval × • • • logi | n.gov - Account × +                 |                                                                                                    |   |
|------------------------------------------------------|-------------------------------------|----------------------------------------------------------------------------------------------------|---|
| $  \  \  \  \  \  \  \  \  \  \  \  \  \$            |                                     |                                                                                                    | * |
|                                                      | ٢                                   | Access your government benefits and services<br>from your login.gov account.<br>Learn more about login.gov |   |
|                                                      | Your Account                        | Your account                                                                                               |   |
|                                                      | Add email address Email preferences |                                                                                                    |   |
|                                                      | Edit password                       | Email addresses + Add email                                                                                |   |
|                                                      | Delete account                      | Delete                                                                                                    |   |
|                                                      | Your authentication<br>methods      | Delete                                                                                                    |   |
|                                                      | Add phone number                    | Language                                                                                                   |   |
|                                                      | Add authentication apps             | English <u>Edit</u>                                                                                        |   |
|                                                      | Add security key                    |                                                                                                    |   |
|                                                      | Add Federal Employee ID             |                                                                                                    |   |
|                                                      | Get backup codes                    | Password                                                                                                   |   |
|                                                      | Your connected accounts             | Edit                                                                                                    |   |
|                                                      | History                             |                                                                                                    |   |
|                                                      | Forget all browsers                 | Phone numbers + Add phone                                                                                  |   |
|                                                      | Customer support                    | default <u>Manage</u>                                                                                      |   |
|                                                      |                                     |                                                                                                    |   |

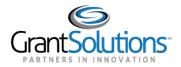

8. On the Login.gov "Forget all browsers" screen, click the **Confirm** button.

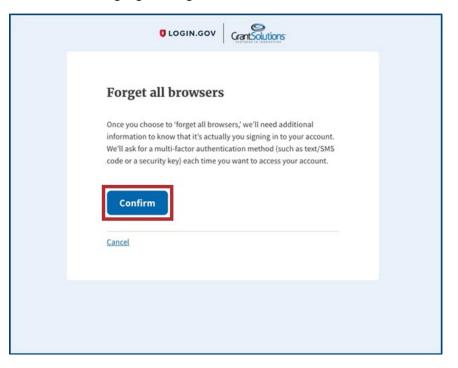

9. Upon confirmation, click the **Sign out** link in the top right corner of the Login.gov "Your account" screen to sign out of Login.gov.

| UOGIN.GOV             | Welcome Sign out                                                                                           |
|-----------------------|----------------------------------------------------------------------------------------------------|
|                       | Access your government benefits and services<br>from your login.gov account.<br>Learn more about login.gov |
| Your Account          | Your account                                                                                               |
| Add email address     | Email preferences                                                                                          |
| Edit password         | Email addresses + Add email                                                                                |
| Your authentication   | Delete                                                                                                    |
| Add phone number      | Language                                                                                                   |
| Add authentication ap | Earlish Edit                                                                                               |
| Add security key      |                                                                                                    |

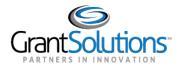

10. On the Login.gov "Sign in" screen, log back into Login.gov using the email address associated with the PIV ID in the Email address field and enter the Login.gov password in the Password field. Click the Sign in button.

Note: For this step, users must use an email address and password credentials to log in.

| Add the email address y<br>existing Login.gov profil | ou use for GrantSolutions to your<br>e.                                                                                                    |
|------------------------------------------------------|----------------------------------------------------------------------------------------------------|
| Learn More                                           |                                                                                                    |
|                                                      |                                                                                                    |
| Email address                                        |                                                                                                    |
| The second second                                    | and the second second se |
| Password                                             | Show password                                                                                                    |
|                                                      |                                                                                                    |
|                                                      |                                                                                                    |
|                                                      | Sign in                                                                                                    |
| Crea                                                 | te an account                                                                                                    |
| Sign in with your government                         | employee ID                                                                                                    |
| Back to GrantSolutions                               |                                                                                                    |
| Forgot your password?                                |                                                                                                    |
|                                                      |                                                                                                    |
| Security and Privacy Practices                       | C.                                                                                                    |

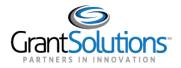

11. On the Login.gov "Present your PIV/CAC" screen, click the **Present PIV/CAC card** button to verify the PIN for access to Grantsolutions.gov

| ILOGIN.GOV GrantSolutions                                                                                  |
|----------------------------------------------------------------------------------------------------|
| Present your PIV/CAC<br>Present the PIV/CAC that you associated with your account.<br>Present PIV/CAC card |
| Don't have your piv/cac card available?<br>Choose another authentication method                            |
| Cancel                                                                                                    |
|                                                                                                    |

12. Verify the PIN and access GrantSolutions.

**Note:** Upon successful log in, users can click the *Sign in with your government employee ID* link on the Login.gov "Sign in" screen to log in moving forward.